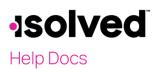

# Introduction

The purpose of this article is to walk you through how to download and log in to the early access version of isolved's new mobile app. Click <u>here</u> to view the process for Android users.

# **iPhone Users**

### Download and Set Up Application

1. Download the TestFlight App.

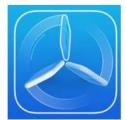

- 2. From the main screen, press **Continue**, and you will be taken to the Terms and Conditions screen.
- 3. Press Agree.

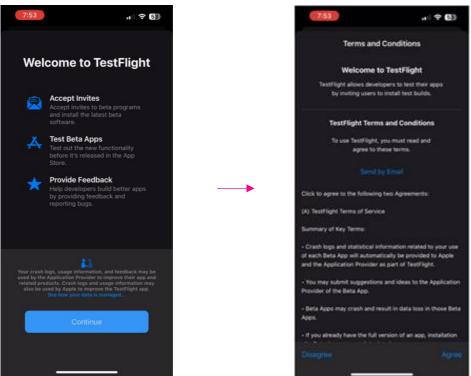

4. Use the following link to install the isolved People Cloud app: <u>https://testflight.apple.com/join/BaKdHoVD</u>

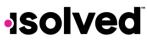

## Help Docs

5. Install isolved People Cloud app by pressing the Install icon.

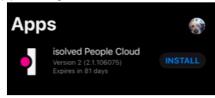

6. When installation is complete, press **Open** to open the isolved People Cloud app.

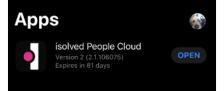

- 7. Read the instructions on the From the Developer screen.
- 8. Press Next.
- 9. Read the instructions on the **Share Feedback screen**.
- 10. Press Start Testing.

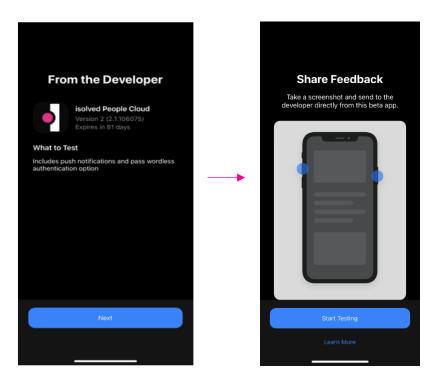

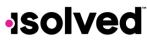

Help Docs

#### Login Instructions

- 1. On the Welcome screen, enter Username.
- 2. Press Next.
- 3. Enter **Password** and press **Sign In**.

| <b>solved</b> People Cloud.                                       | Welcome                                                            |
|-------------------------------------------------------------------|--------------------------------------------------------------------|
| Welcome<br>Sign in to access isolved People Cloud<br>applications | Sign in to access isolved People Cloud<br>applications<br>Username |
| Username                                                          | Efowler@isolved.com                                                |
| Typically your work email address                                 | Password                                                           |
| Next                                                              | 0                                                                  |
| Back                                                              | Forgot my password                                                 |
| Register a new account                                            | ∧ ∨ Done                                                           |

- 4. Select the method to verify your account. If you do not have a mobile phone number in your account, your only choice will be the email address associated with your account.
- 5. Enter Security Verification Code.

|                                                                                                    | <b>Isolved</b> People Cloud.                     |
|----------------------------------------------------------------------------------------------------|--------------------------------------------------|
| solved People Cloud.                                                                                                    | Please enter the verification code that you were |
| Please verify your account by selecting one of the methods below:<br>© Email: efowler@isolvedhcm.com<br>© Text Message: (###) ###-4776 | Security Verification Code Choose Another Method |
| Request Security Code                                                                                                    | Submit                                           |
| Cancel                                                                                                    | Cancel                                           |

6. You can set up password-less authentication by pressing **Yes** or you can press **Skip** and go to step 9.

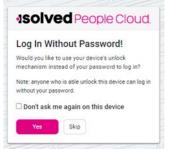

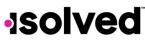

Help Docs

7. When you press Yes for the "Log In Without Password" option, you are prompted to set up a Passkey.

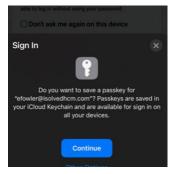

8. Press **Continue** and you are logged into the isolved app and prompted with the option to allow Notifications.

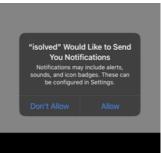

9. If you skipped steps 7 and 8, a new screen is presented with the following information.

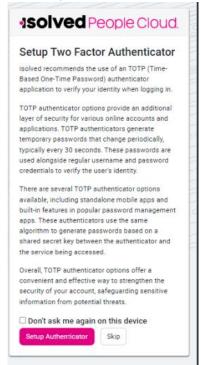

# **solved**

#### isolved Mobile App: Early Access Download and Login Instructions

## Help Docs

10. Follow the on-screen instructions to set up the authenticator.

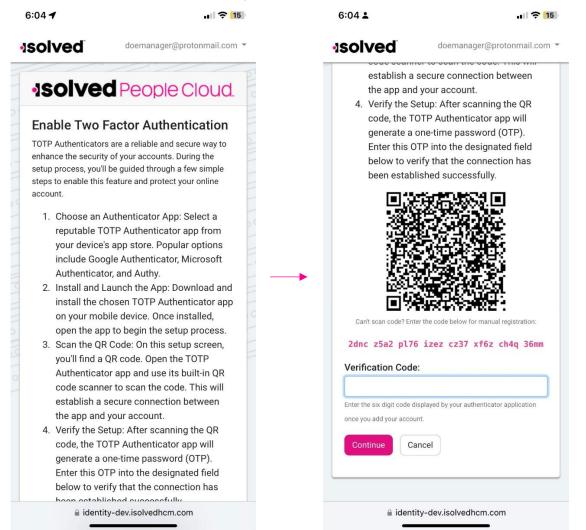

Note: you can also press **Skip** on both screens, and you will be prompted to log in using normal credentials each time you log in to the application.

## Tenant ID

Some users may see a screen at login prompting a selection of a Tenant. This occurs if your email address is connected to more than one isolved environment. The Tenant is an identifier which indicates the URL you would typically visit to log in to self-service. Typically, this code is similar to that URL, so for example, if you logged in to xyz.myisolved.com previously to access self-service, you might see a tenant ID option "xyzco". If you need to switch tenants, you can do so by pressing the bell icon in the upper right corner and an option **Switch Tenants** is displayed. Follow the prompts to switch.

-solved

# Help Docs

# **Android Users**

## Download and Set Up Application

Once your email has been submitted to isolved and we have added your email, you will see the **isolved People Cloud (Early Access)** app in the Google play store.

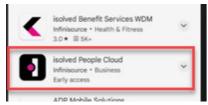

1. Open and press Install and once installed, press Open.

| isolved People Cloud<br>(Early Access)<br>Infinisource<br>Contains ads                                                                | isolved People Cloud<br>(Early Access)                                                                              |
|----------------------------------------------------------------------------------------------------|----------------------------------------------------------------------------------------------------|
| Install                                                                                                    | Uninstall Open                                                                                                    |
| <ul> <li>This app is in development. Be one of the<br/>first to try it and provide feedback. <u>See</u><br/><u>details</u></li> </ul> | You've got early access to this app. Provide<br>your feedback so the developer can<br>improve this app. See details |

## Login Instructions

- 1. Enter your Username and press Next.
- 2. Enter Password.
- 3. Press Sign In.

| <b>Solved</b> People Cloud.                                       | Welcome                                                            |   |
|-------------------------------------------------------------------|--------------------------------------------------------------------|---|
| Welcome<br>Sign in to access isolved People Cloud<br>applications | Sign in to access isolved People Cloud<br>applications<br>Username |   |
| Username                                                          | Efowler@isolved.com                                                |   |
| Typically your work email address                                 | Password                                                           |   |
| Next                                                              | 1                                                                  | 0 |
| Back                                                              | Forgot my password                                                 |   |
| Register a new account                                            | Sign In                                                            |   |

4. Request Security Code via Email or Text message.

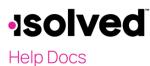

5. Enter the Security Verification Code and press **Submit**.

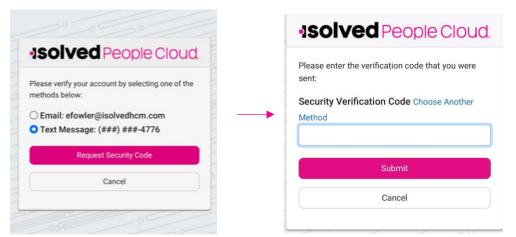

6. You can set up password-less authentication by pressing **Yes** or you can press **Skip** and go to step 9.

| olve                     | d People Cloud.                                                                |  |
|--------------------------|--------------------------------------------------------------------------------|--|
| Log In Without Password! |                                                                                |  |
|                          | use your device's unlock<br>ad of your password to log in?                     |  |
|                          | is able unlock this device can log in<br>vord.                                 |  |
| 't ask me                | again on this device                                                           |  |
| 'es                      | Skip                                                                           |  |
|                          | In With<br>you like to<br>nism instea<br>nyone who<br>your passe<br>t't ask me |  |

7. When you press **Yes** to Log In Without Password you are prompted to set up a Security Key. Press **Get Started**, then select the best option for you.

| Choose how to use your security key                                                      | 07                                                   |
|------------------------------------------------------------------------------------------|------------------------------------------------------|
| Security keys work with Bluetooth, NFC, and USB.<br>Choose how you want to use your key. | Use your security key with<br>identity.myisolved.com |
| Use security key with Bluetooth                                                          | Using your security key with identity myisolved.com  |
| Use security key with NFC                                                                | helps protect your private data.                     |
| ∯ Use security key with US8                                                              |                                                      |
| Use this device with screen lock                                                         | GET STARTED                                          |

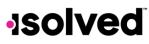

Help Docs

8. If you skipped steps 7 and 8, a new screen is presented with the following information.

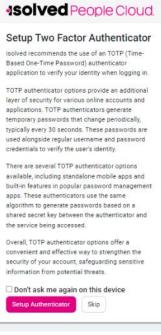

11. Follow the on-screen instructions to set up the authenticator.

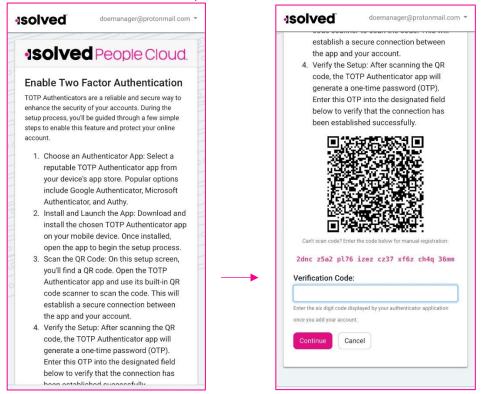

Note: you can also press **Skip** on both screens, and you will be prompted to log in using normal credentials each time you log in to the application.

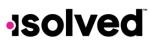

Help Docs

## Tenant ID

Some users may see a screen at login prompting a selection of a Tenant. This occurs if your email address is connected to more than one isolved environment. The Tenant is an identifier which indicates the URL you would typically visit to log in to self-service. Typically, this code is similar to that URL, so for example, if you logged in to xyz.myisolved.com previously to access self-service, you might see a tenant ID option "xyzco". If you need to switch tenants, you can do so by pressing the bell icon in the upper right corner and an option **Switch Tenants** is displayed. Follow the prompts to switch.